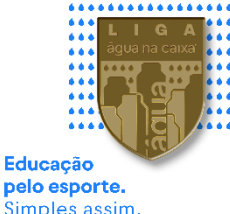

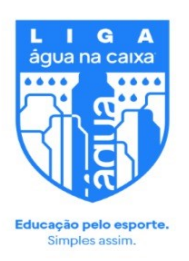

# **PRIO esporte.**<br>Simples assim. **PASSO A PASSO FUNCIONAMENTO DO SITE**

# MENU

ATIVAÇÃO DE INSTITUIÇÕES JÁ CADASTRADAS CADASTRO DE NOVAS INSTITUIÇÕES SELEÇÃO DE MODALIDADES SELEÇÃO DAS CATEGORIAS INSCRIÇÃO DE PROFESSORES CADASTRO DE PROFESSORES CADASTRO DE ALUNOS CARTELÃO DE FOTOS AGENDAMENTO DE JOGOS SUMULA DE JOGOS

**CLIQUE NO ÍCONE DA MODALIDADE PARA FALAR COM O COORDENADOR** 

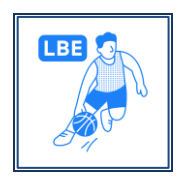

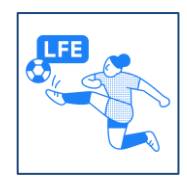

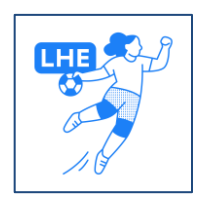

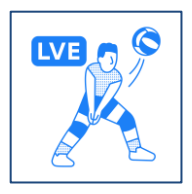

# **ATIVAÇÃO DE INSTITUIÇÕES JÁ CADASTRADAS**

### PARA INSTITUIÇÕES DE TEMPORADAS ANTERIORES SOLICITAR AO COORDENADOR DE MODALIDADE PARA CADASTRAR AS CATEGORIAS PARA TEMPORADA.

### PARA ALTERAÇÕES CADASTRAIS CLICAR EM NOVOS COLÉGIOS

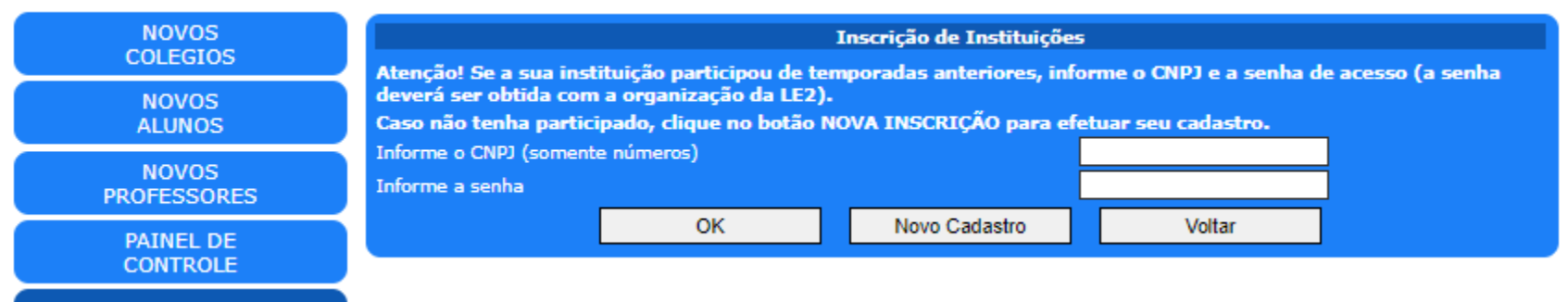

# **CADASTRO DE NOVAS INSTITUIÇÕES**

### CLICAR EM NOVOS COLÉGIOS E NOVO CADASTRO

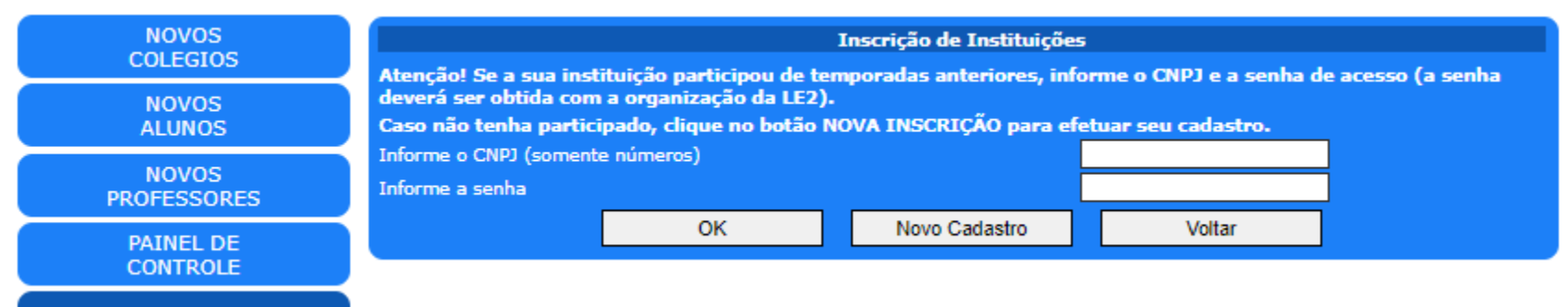

#### PREENCHA TODOS OS CAMPOS, INCLUINDO O LOGO DA INSTITUIÇÃO E CLIQUE EM GRAVAR DADOS DA INSTITUIÇÃO.

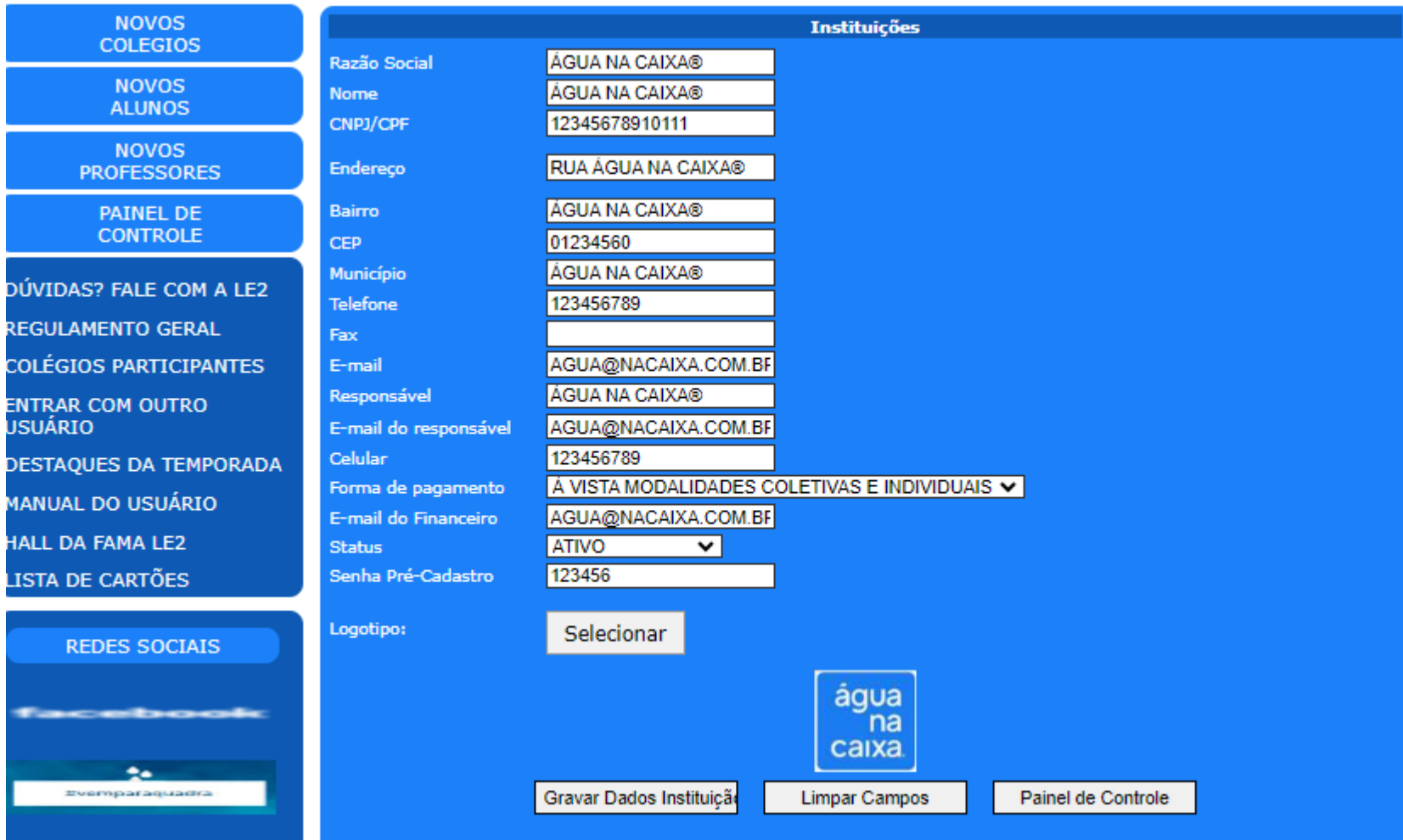

# **SELEÇÃO DE MODALIDADES**

### APÓS GRAVAR OS DADOS, APARECERÁ O BOX PARA SELECIONAR A MODALIDADE.

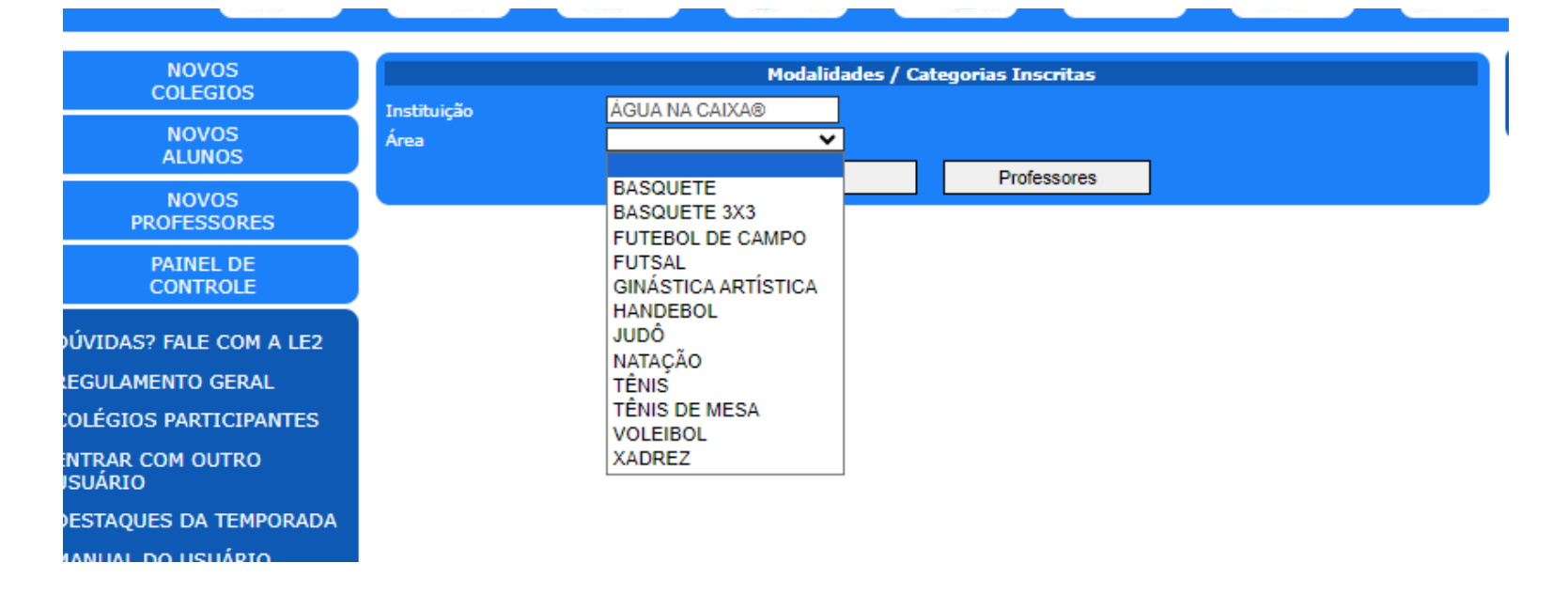

# **SELEÇÃO DAS CATEGORIAS**

### SELECIONE AS CATEGORIAS QUE IRÁ PARTICIPAR NA MODALIDADE SELECIONADA E CLIQUE EM SALVAR.

### OBS: CADA MODALIDADE EVERÁ SER ENVIADA SEPARADAMENTE.

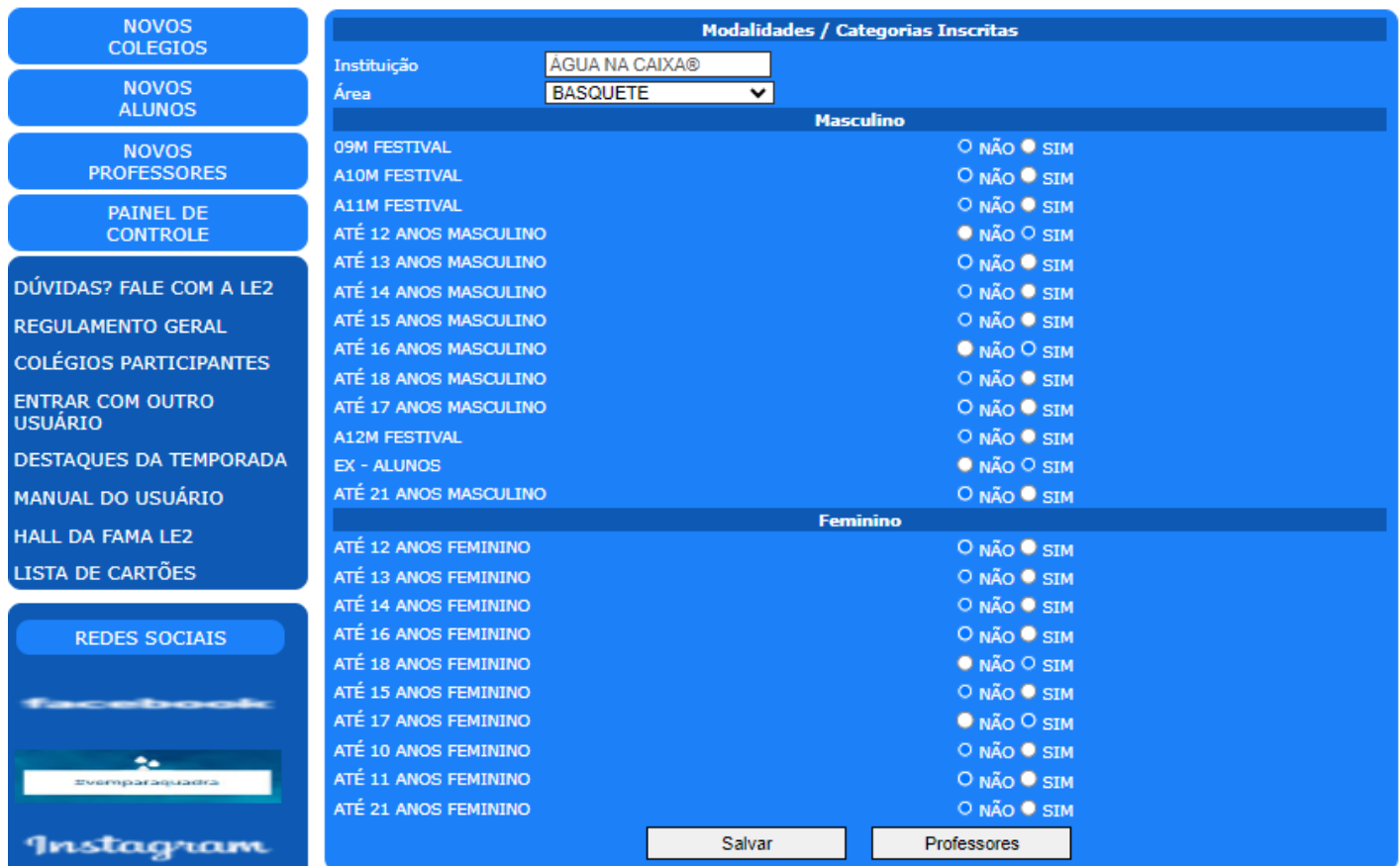

# **INSCRIÇÃO DE PROFESSORES**

APÓS RECEBER A MENSAGEM DE CATEGORIAS SALVAS, PODERÁ CADASTRAR OS PROFESSORES DE CADA AMODALIDADE OU CATEGORIA, PREENCHENDO OS DADOS SOLICITADOS.

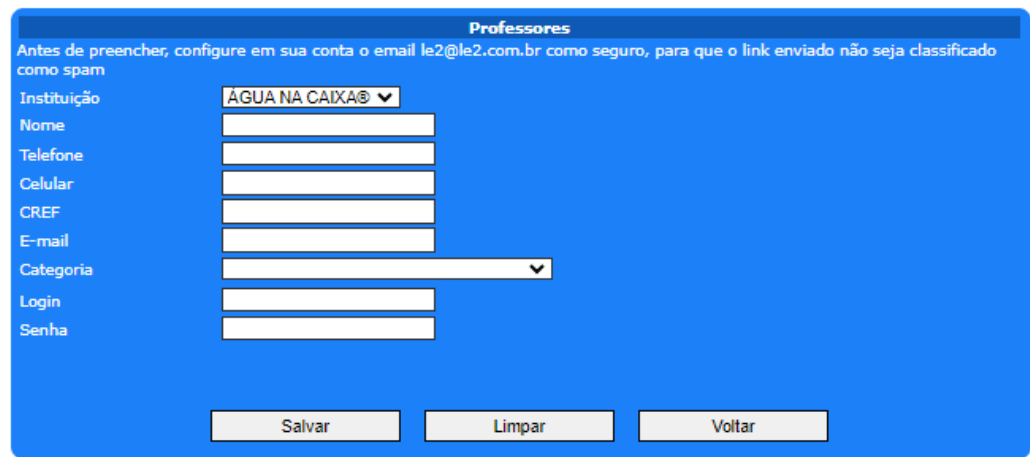

COLÉGIOS QUE TEM MAIS DE UM PROFESSOR POR MODALIDADE OU DIFERENTES CATEGORIAS PODEM SELECIONAR NO BOX CATEGORIA AS EQUIPES QUE SÃO RESPONSÁVEIS.

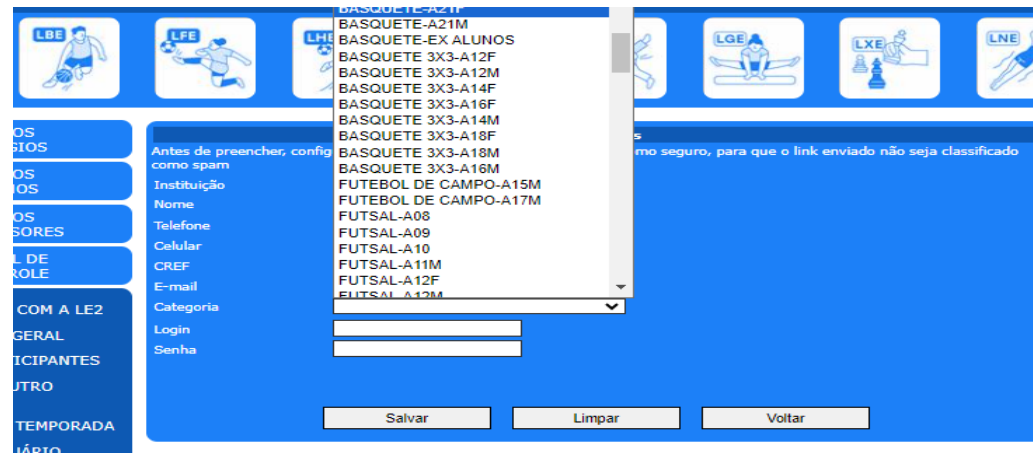

### **CADASTRO DE PROFESSORES**

#### O CADASTRO DE PROFESSORES TAMBÉM PODE SER FEITO POR MEIO DO LINK NOVOS PROFESSORES NA PÁGINA INCIAL.

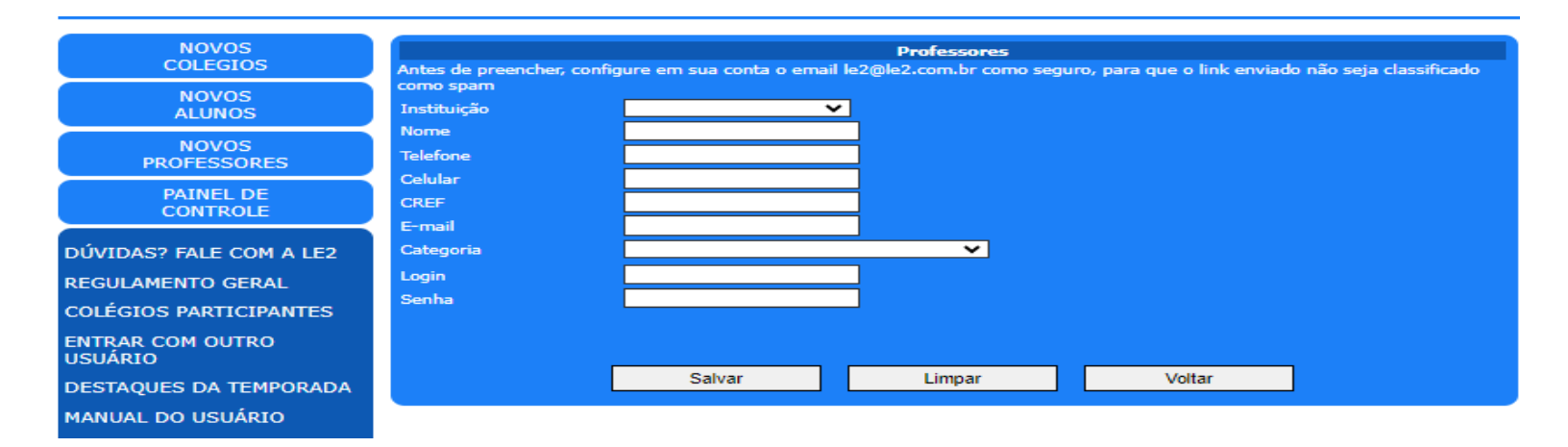

CASO O PROFESSOR TENHA PARTICIPADO DE TEMPORADAS PASSADAS DA LIGA, NÃO HÁ NECESSIDADE DE UM NOVO CADASTRO, BASTA UTILIZAR O LOGIN (E-MAIL CADASTRADO)E SENHA. CASO TENHA ESQUECIDO SUA SENHA, CLIQUE EM "RECUPERAR SENHA" NO ACESSO AO PAINEL DE CONTROLE.

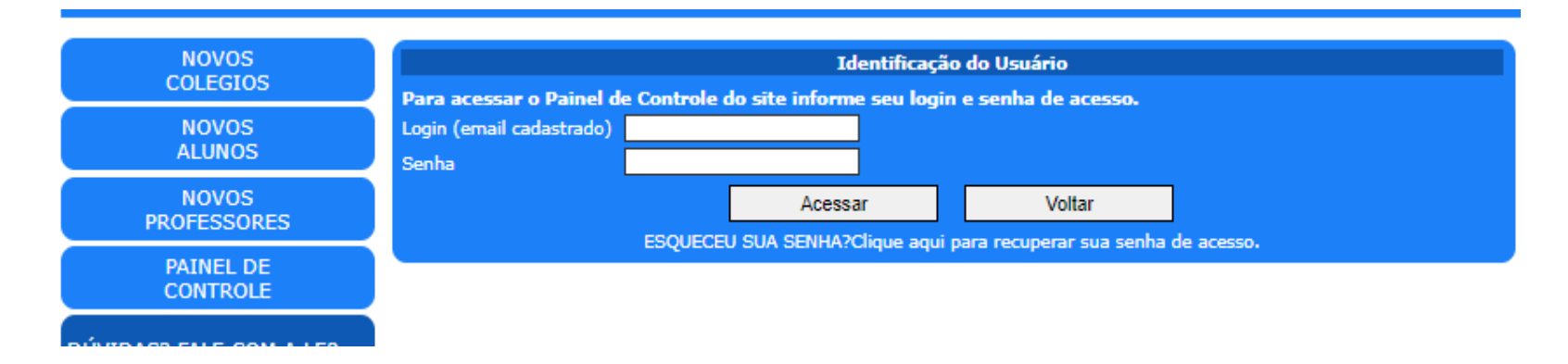

### **CADASTRO DE ALUNOS**

 $\hat{m}$  and the same  $\hat{m}$ 

### OS ALUNOS FAZEM SUAS PRÓPRIAS INSCRIÇÕES CLICANDO EM "NOVOS ALUNOS".

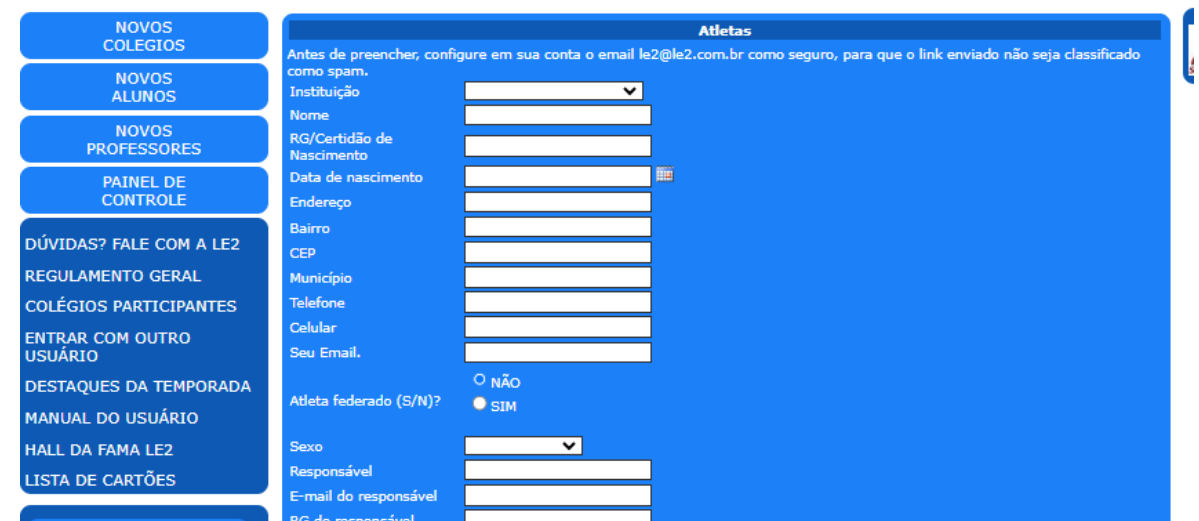

CASO O ALUNO TENHA PARTICIPADO DE TEMPORADAS PASSADAS DA LIGA, NÃO HÁ NECESSIDADE DE UM NOVO CADASTRO, BASTA UTILIZAR O LOGIN (E-MAIL CADASTRADO)E SENHA. CASO TENHA ESQUECIDO SUA SENHA, CLIQUE EM "RECUPERAR SENHA" NO ACESSO AO PAINEL DE CONTROLE.

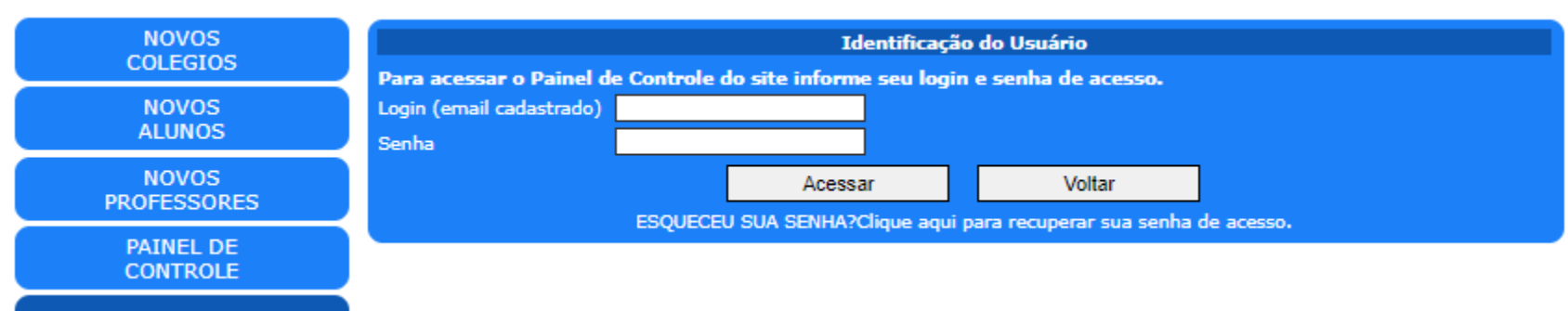

### **CADASTRO DE ALUNOS**

#### PREENCHA TODOS OS DADOS, INCLUSIVE O ENVIO DA FOTO DIGITAL, E EM SEGUIDA CLIQUE EM "GRAVAR DADOS DO ALUNO"

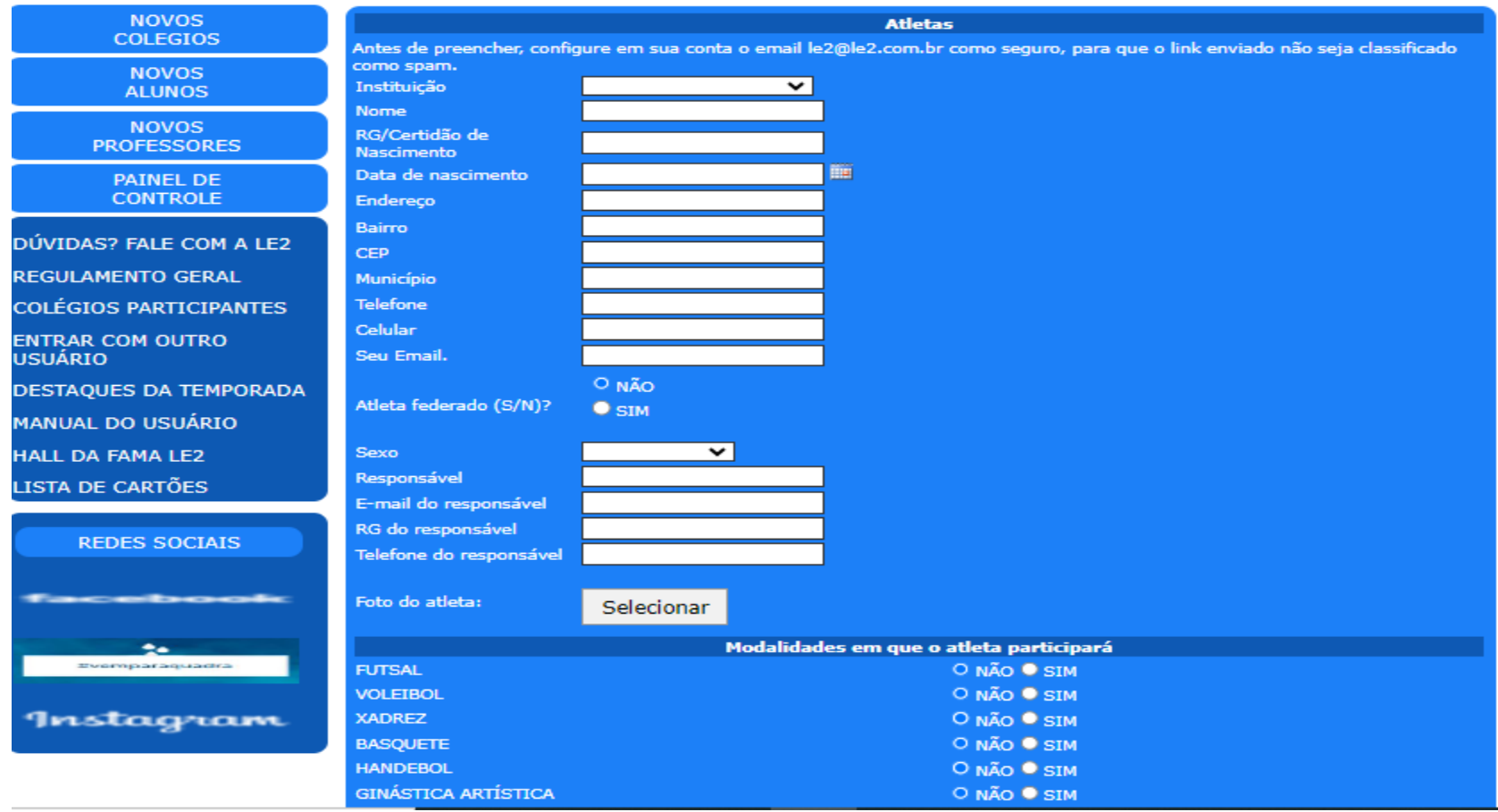

#### FEITO O CADASTRO ABRIRÁ A TELA ABAIXO,IMPRIMA SEU CONTRATO, PEÇA PARA UM RESPONSÁVEL ASSINÁ-LO E ENTREGUE PARA A LIGA PELO PROFESSOR OU DIRETAMENTE PELO E-MAIL LE2@LE2.COM.BR

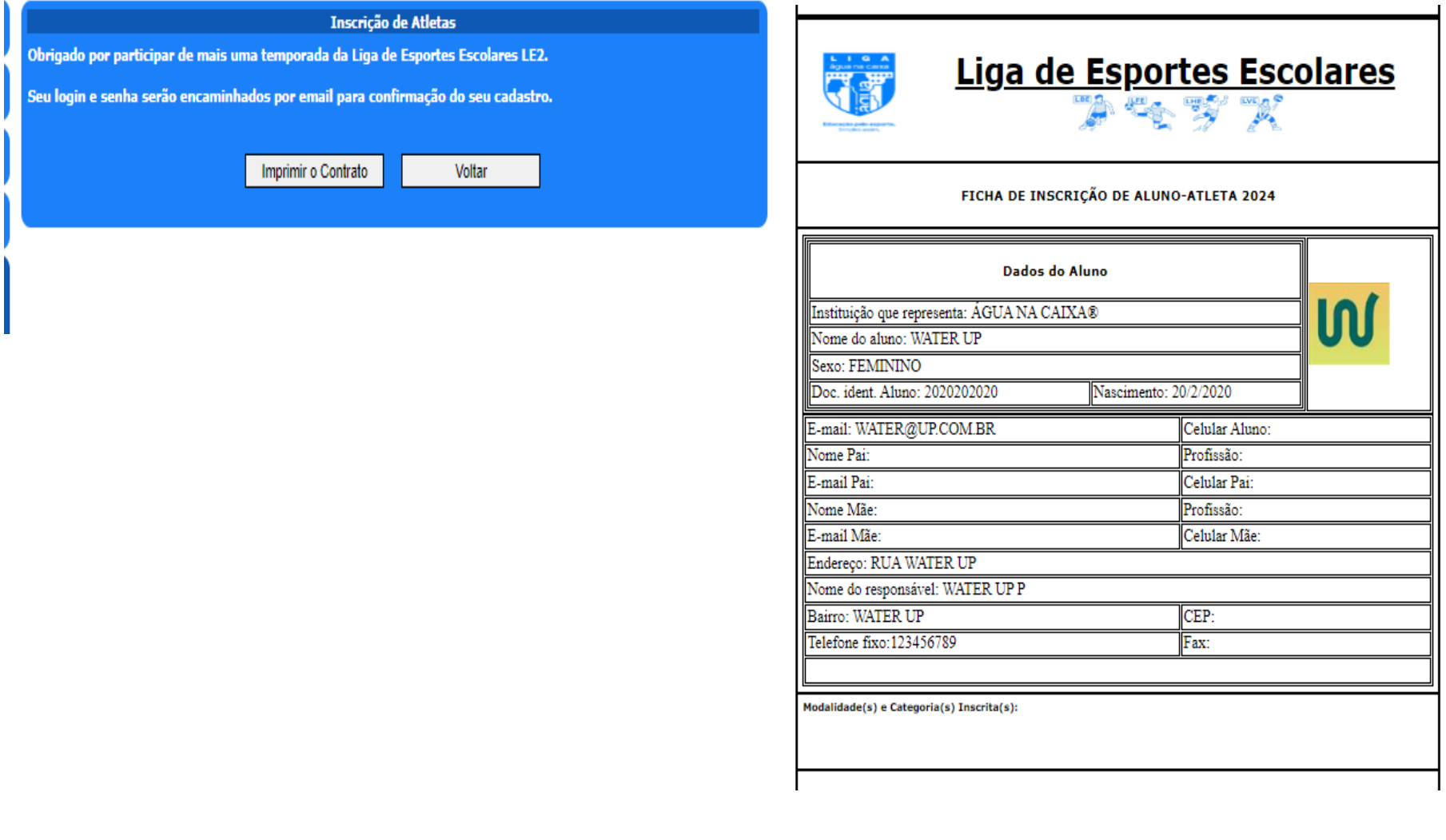

# **SELEÇÃO E INCLUSÃO DE ALUNOS FEITO PELO PROFESSOR**

PARA SELECIONAR OS ALUNOS INSCRITOS COMO APTOS OU CADASTRAR ALGUM NOVO ALUNO PELO

PROFESSOR ACESSA O PAINEL DE CONTROLE E CLICA EM RELATÓRIO DE ALUNOS

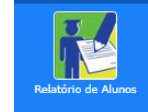

FAZ A SELEÇÃO DE INSTITUIÇÃO, MODALIDADE, CATEGORIA E INSERE A QUANTIDADE DE ALUNOS/VAGAS QUE SERÃO UTILIZADAS NESTA TEMPORADA.

UMA VEZ CADASTRADA ESSA QUANTIDADE CADASTRADA SÓ PODERÁ SER ALTERADA PELO COORDENADOR DA MODALIDADE.

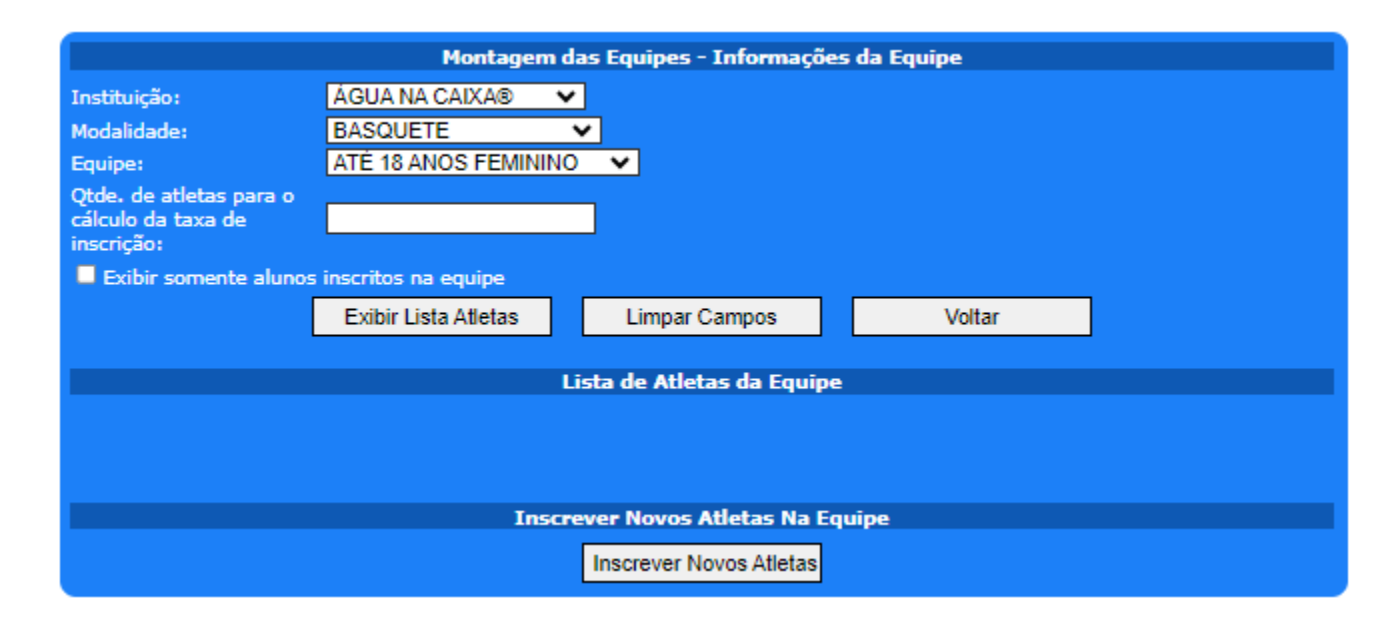

# **SELEÇÃO E INCLUSÃO DE ALUNOS FEITO PELO PROFESSOR**

APÓS O PREENCHIMENTO CLIQUE APENAS EM EXIBIR LISTA DE ATLETAS ( A OPÇÃO DE EXIBIR SOMENTE ALUNOS INSCRITOS NA EQUIPE SÓ DEVE SER MARCADA SE A EQUIPE JÁ TIVER SIDO CADASTRADA).

AO EXIBIR A LISTA DE ALUNOS VOCÊ DEVE SELECIONAR DENTRE TODOS OS ALUNOS CADASTRADOS SE ELE PARTICIPA DA EQUIPE, CASO TENHAM NUMERAÇÃO FIXA O NÚMERO DA CAMISETA, SE O ALUNO É FEDERADO OU NÃO E CASO NÃO SEJA DA SUA EQUIPE PODERÁ EXCLUIR O ATLETA.

APÓS ESSA SELEÇÃO DEVERÁ CLICAR EM "GRAVAR LISTA DE ATLETAS"

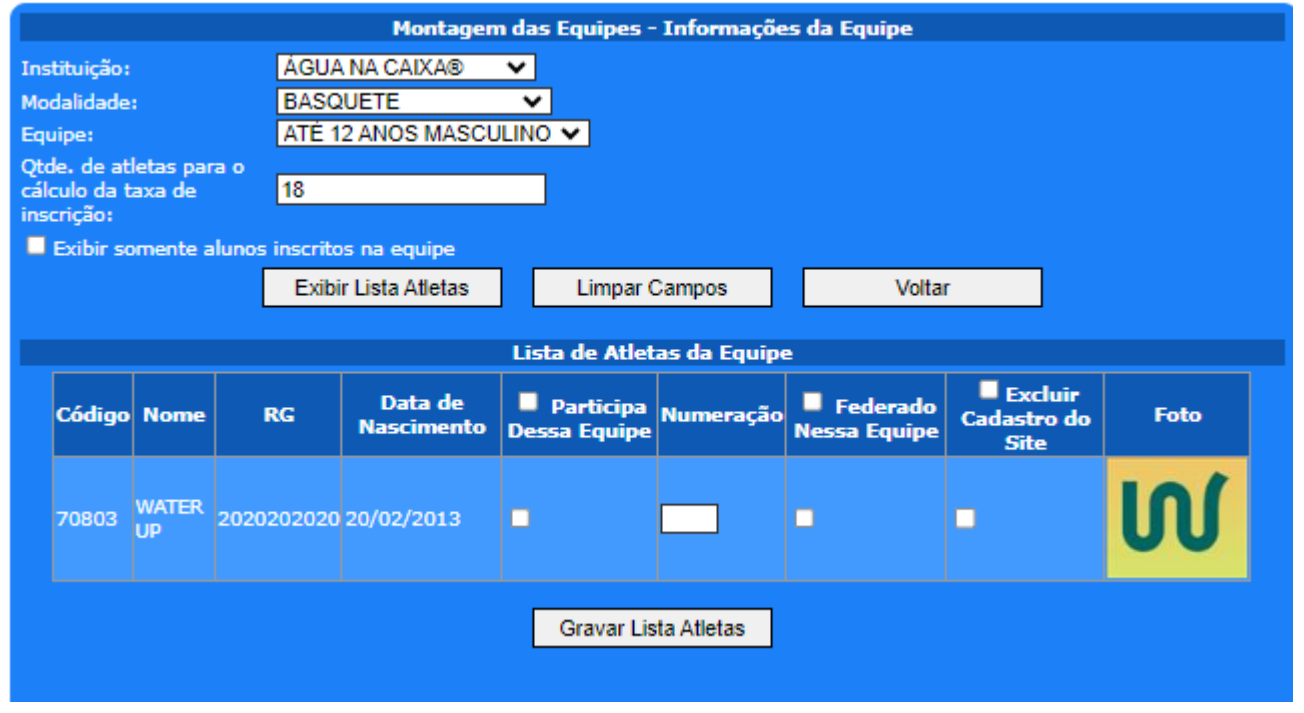

# **INCLUSÃO DE ALUNOS NÃO CADASTRADOS**

CASO EXISTAM ALUNOS QUE NÃO FIZERAM O CADASTRO NO SITE, O PROFESSOR PODERÁ INSERIR A LISA DE ALUNOS COM OS DADOS: NOME DO ALUNO, DATA DE NASCIMENTO, NUMERAÇÃO ( CASO SEJA FIXA) E SE O ALUNO É FEDERADO OU NÃO. PARA SALVAR ESSA INCLUSÃO É PRECISO PRIMEIRO CLICAR EM INSCREVER NOVOS ATLETAS

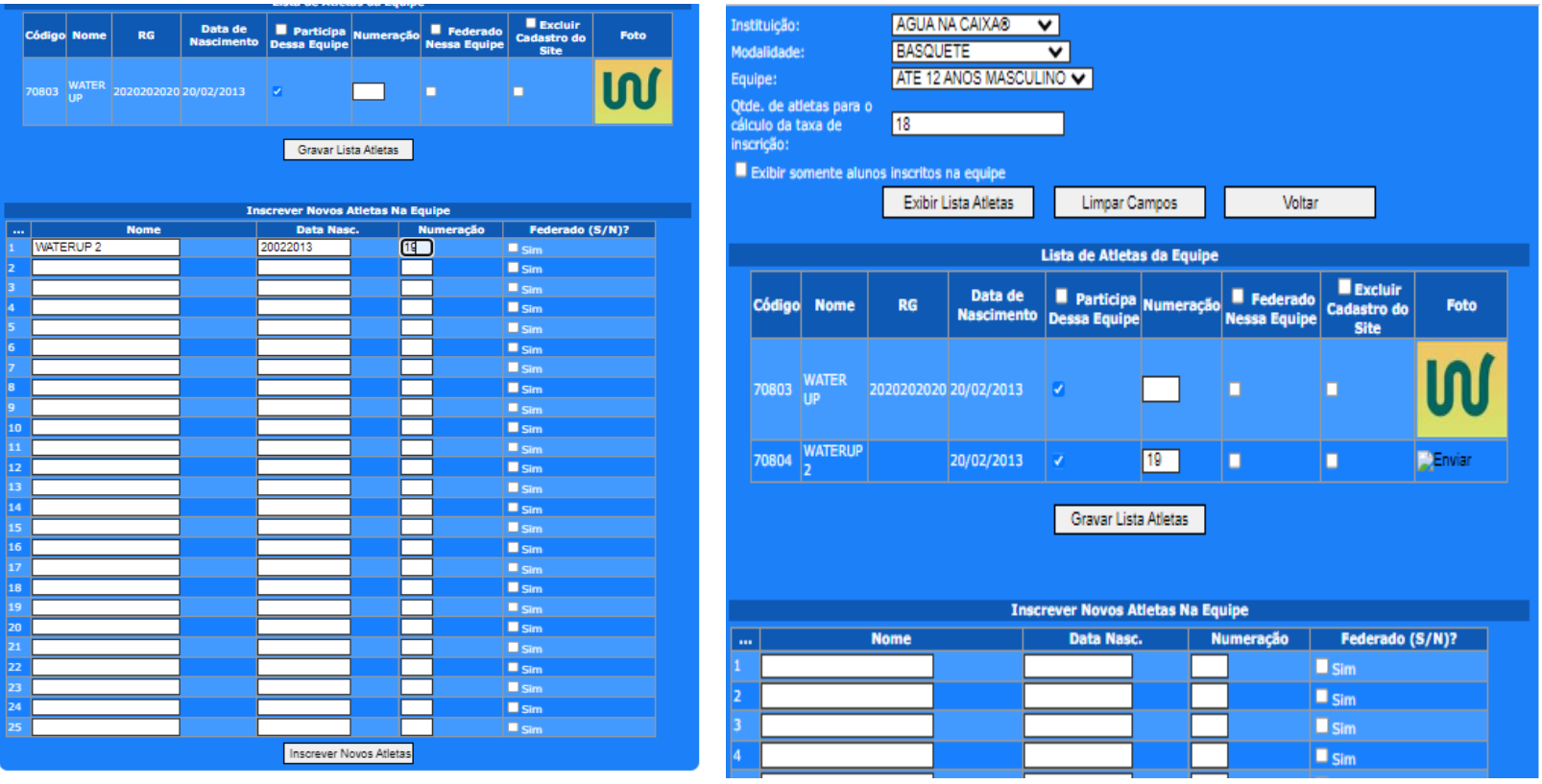

APÓS CLICAR EM INSCREVER NOVOS ATLETAS O ALUNO JÁ ESTARÁ NA LISTA E O PROFESSOR DEVERÁ ENVIAR A FOTO DO ALUNO.

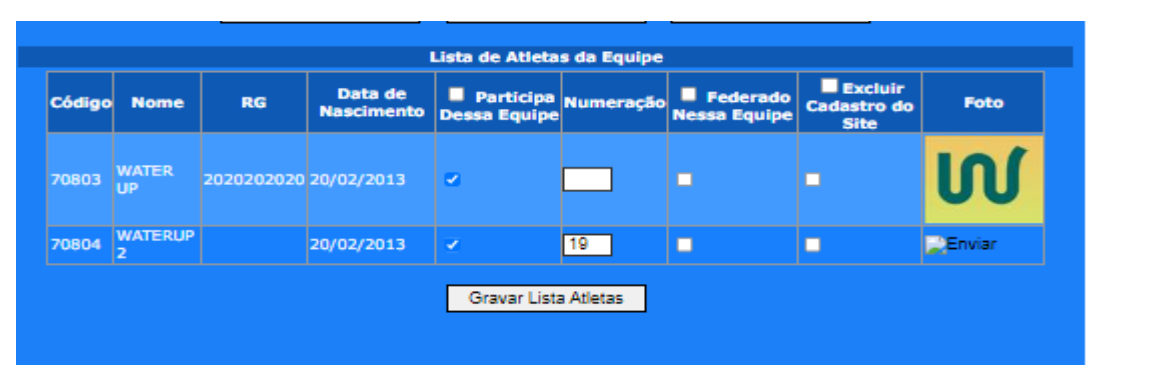

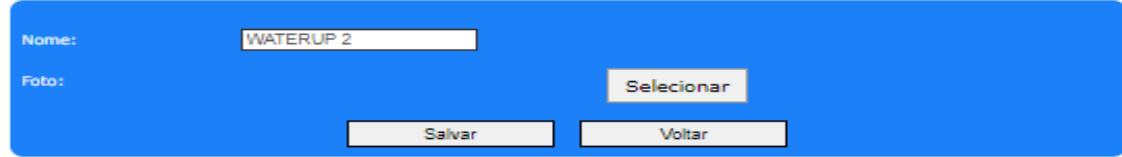

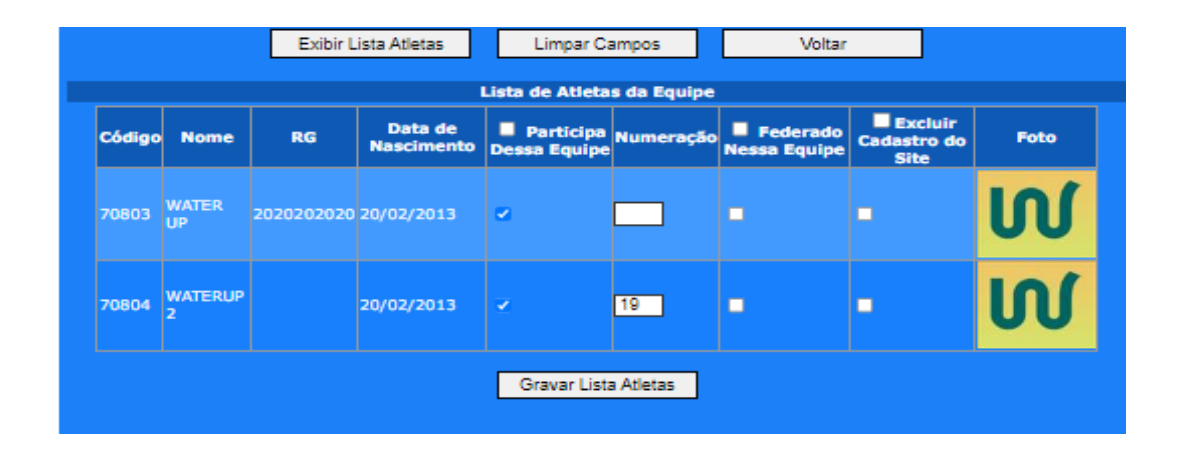

APÓS A FOTO INSERIDA BASTA CLICAR EM GRAVAR LISTA DE ATLETAS. E OS ALUNOS JÁ ESTARÃO SALVOS.

RECOMENDAÇÃO: CASO SEJA NECESSÁRIA A INCLUSÃO DE VÁRIOS ALUNOS, INICIALMENTE PREENCHA A LISTA COM NOME, DATA DE NASCIMENTO, NÚMERO E CLIQUE EM INSCREVER NOVOS ATLETAS, E EM SEGUIDA GRAVAR LISTA DE ATLETAS. EM SEGUIDA PODERÁ INSERIR AS FOTOS DE CADA ALUNO QUE JÁ JÁ TERÃO OS DADOS CADASTRADOS.

# **CARTELÃO DE FOTOS**

### O DOCUMENTO DE IDENTIFICAÇÃO OFICIAL DO JOGO, DEVERÁ SER IMPRESSO E APRESENTADO Á MESA COM 15 MIN DE ANTECEDÊNCIA;

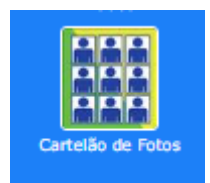

PARA IMPRIMI-LO CLIQUE EM CARTELÃO DE FOTOS

SELECIONE A MODALIDADE, CATEGORIA E O BOX IMPRESSÃO COM FOTOS EM SEGUIDA CLIQUE EM "EXIBIR CARTELÃO".

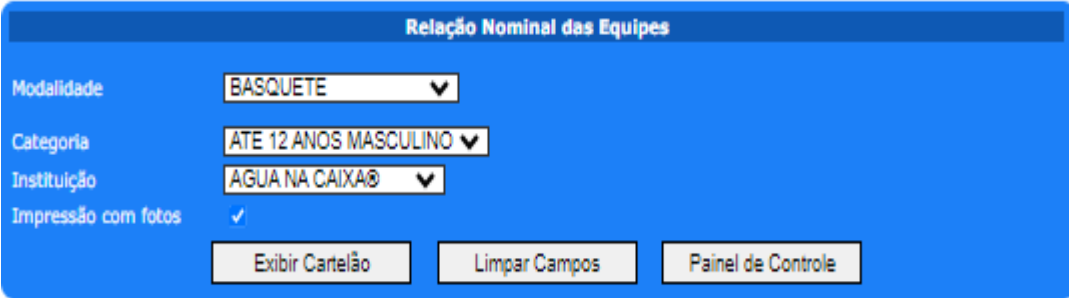

# **CARTELÃO DE FOTOS**

O DOCUMENTO DE IDENTIFICAÇÃO É O ÚNICO DOCUMENTO NECESSÁRIO PARA APRESENTAR ANTES DO JOGO, ASSINADO PELO PROFESSOR RESPONSÁVEL E PELA DIREÇÃO DA ESCOLA.

PODERÁ SER APRESENTADO IMPRESSO OU EM PDF PELO CELULAR/TABLET

A NÃO APRESENTAÇÃO DO DOCUMENTO PODERÁ ACARRETAR EM PUNIÇÕES DE ACORDO COM O REGULAMENTO DE CADA MODALIDADE.

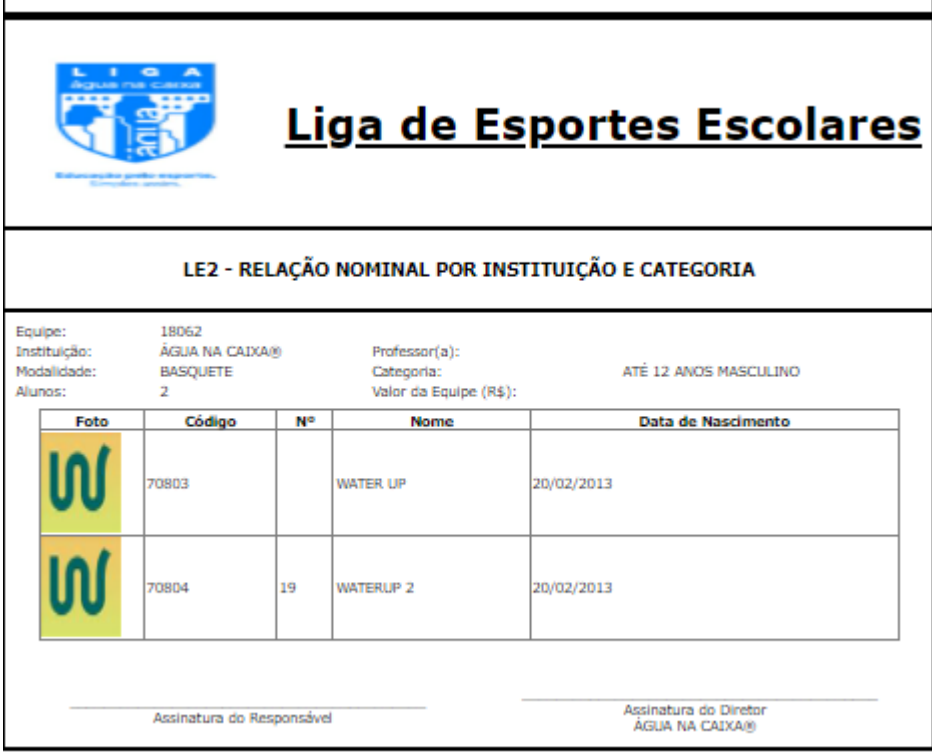

### **AGENDAMENTO DE JOGOS**

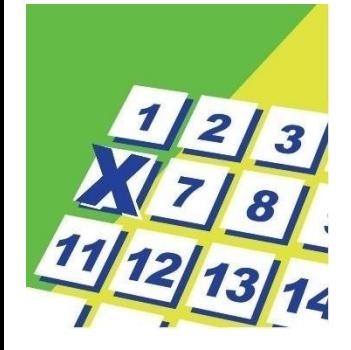

#### **AGENDAMENTO DE JOGOS**

OS JOGOS SÃO LANÇADOS NO SITE APÓS A REUNIÃO DE AGENDAMENTO E COM O CONSENTIMENTO DE AMBAS AS PARTES. NO AGENDAMENTO DE JOGOS O PROFESSOR SELECIONA A CATEGORIA DESEJADA, E EM SEGUIDA CLICA EM "BUSCAR"; APARECERÃO TODOS OS JOGOS PENDENTES, AGENDADOS E/OU REALIZADOS DESSA CATEGORIA; O PROFESSOR DEVERÁ CLICAR EM "AGENDAMENTO" DO JOGO QUE DESEJA AGENDAR.

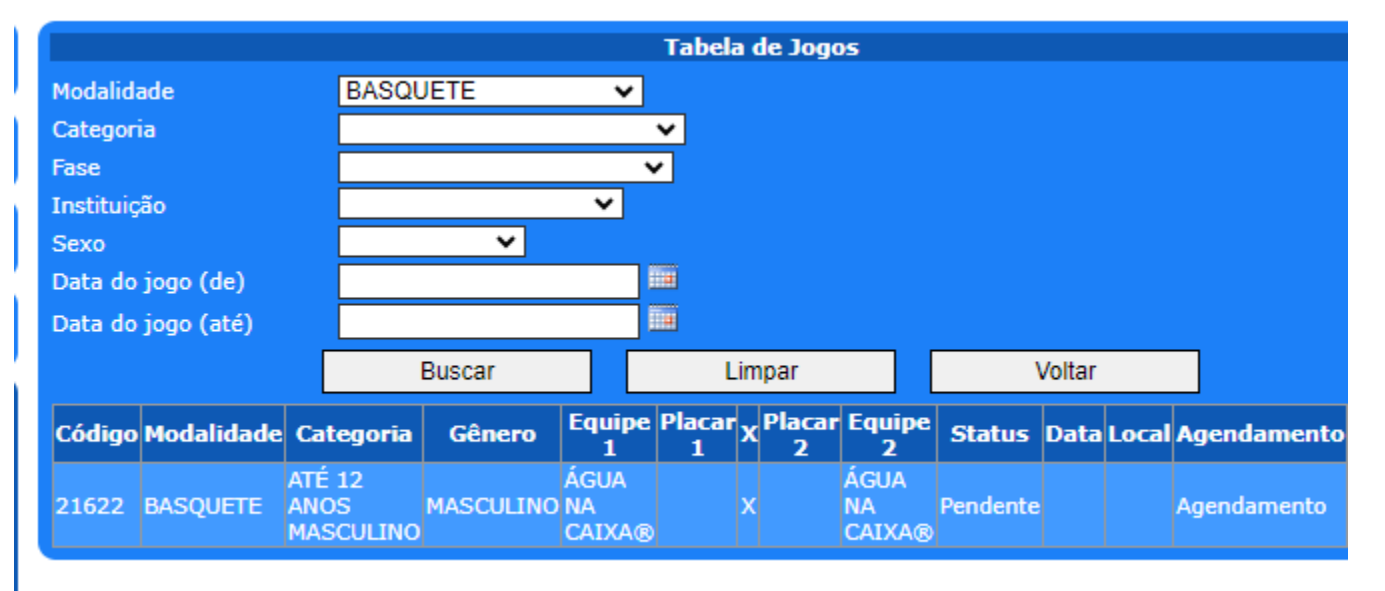

### **AGENDAMENTO DE JOGOS**

### DIGITE O DIA, HORÁRIO (XX:XX) E SELECIONE O LOCAL E EM SEGUIDA CLIQUE EM "AGENDAR O JOGO";

#### CASO TENHA AGENDADO EM ALGUMA DAS ETAPAS DISPONÍVEIS, BASTA CLICAR EM "JOGO EM ETAPA" E SELECIONAR NO BOX A ETAPA DESEJADA E POSTERIORMENTE O HORÁRIO DISPONÍVEL.

#### **STATUS DO JOGO**

#### PENDENTE ( NENHUM DOS DOIS LANÇARAM DATA),

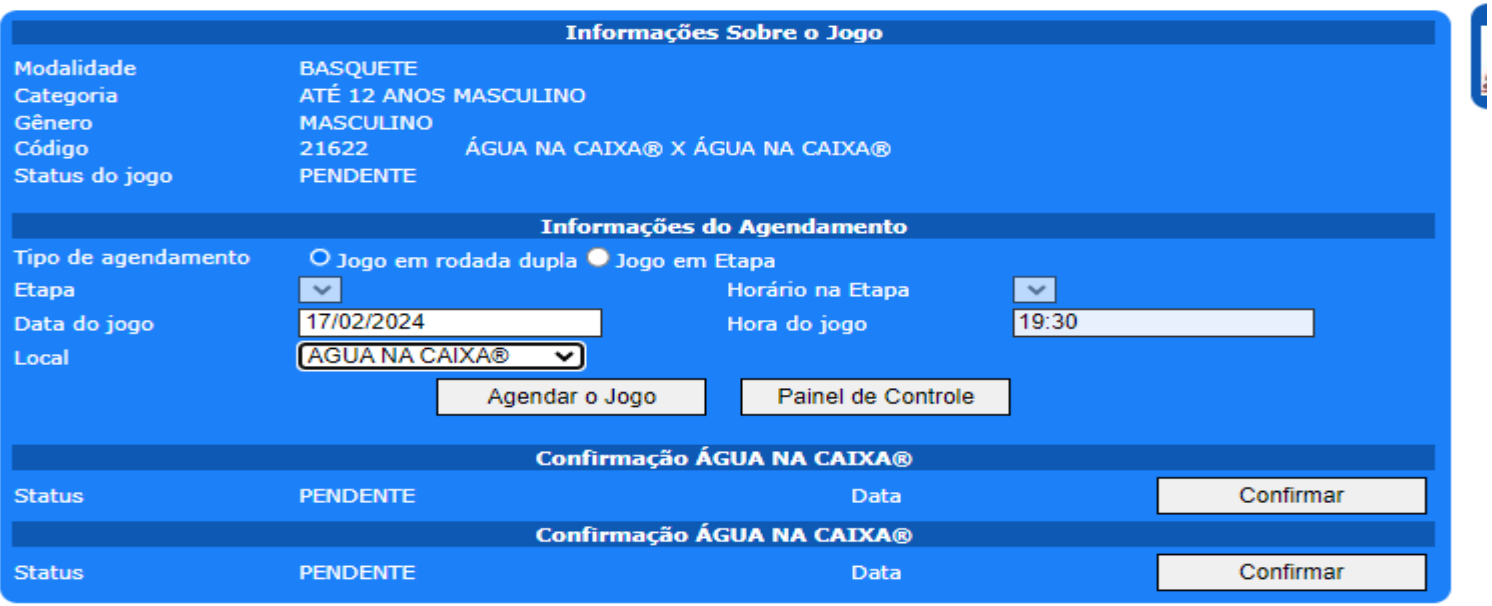

### PREVISTO (UMA DAS EQUIPES LANÇOU A DATA DO JOGO)

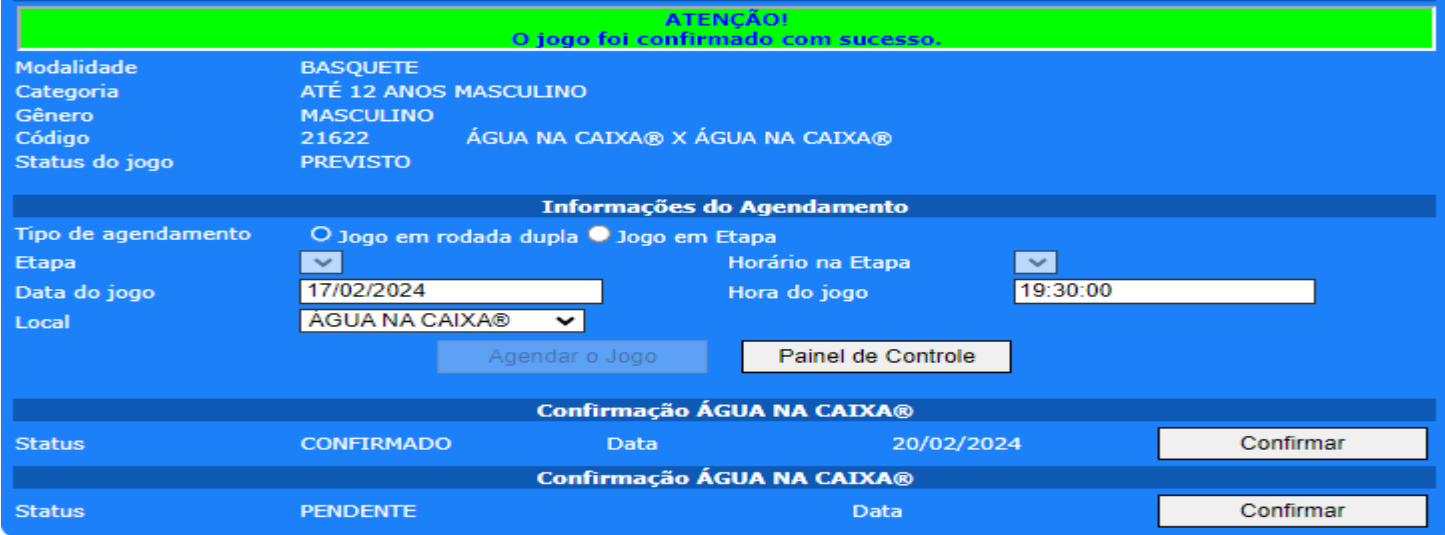

### AGENDADO ( DUAS EQUIPES CONFIRMARAM O AGENDAMENTO DO JOGO)

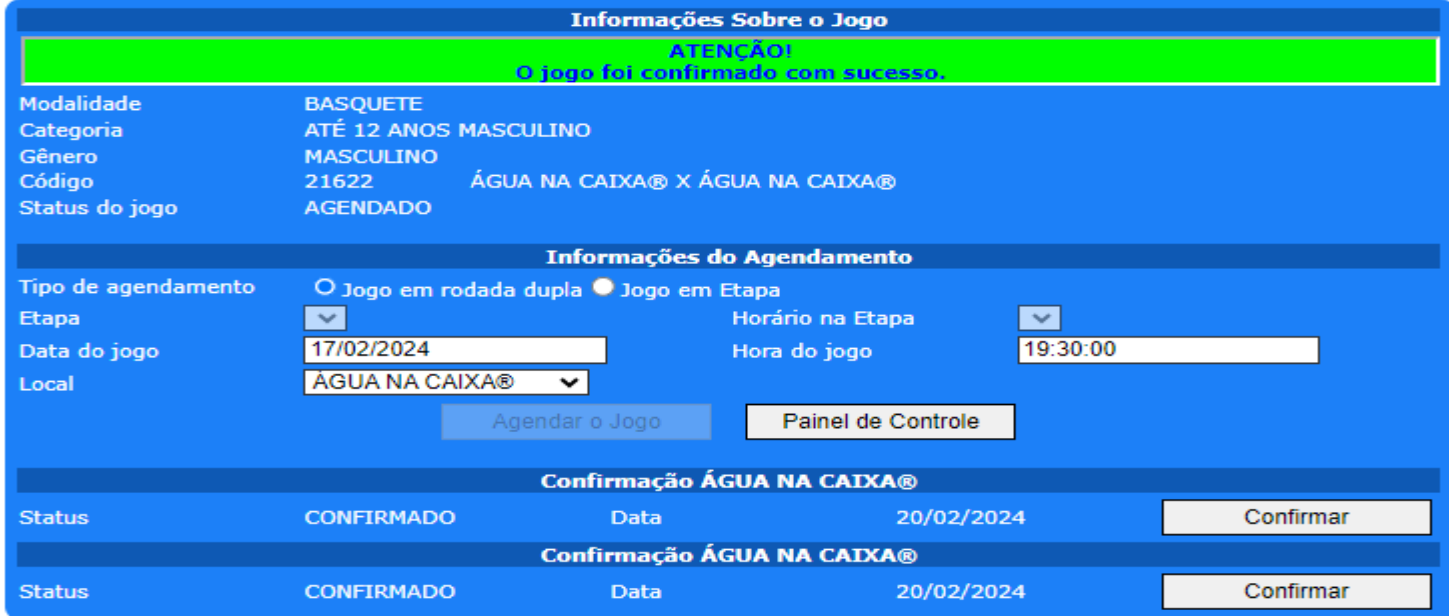

#### CONFIRMADO ( DUAS EQUIPES CONFIRMARAM O AGENDAMENTO DO JOGO QUE ENTROU NO PRAZO DE 7 DIAS ANTES DA REALIZAÇÃO, SEM POSSIBILIDADES DE ALTERAÇÃO.)

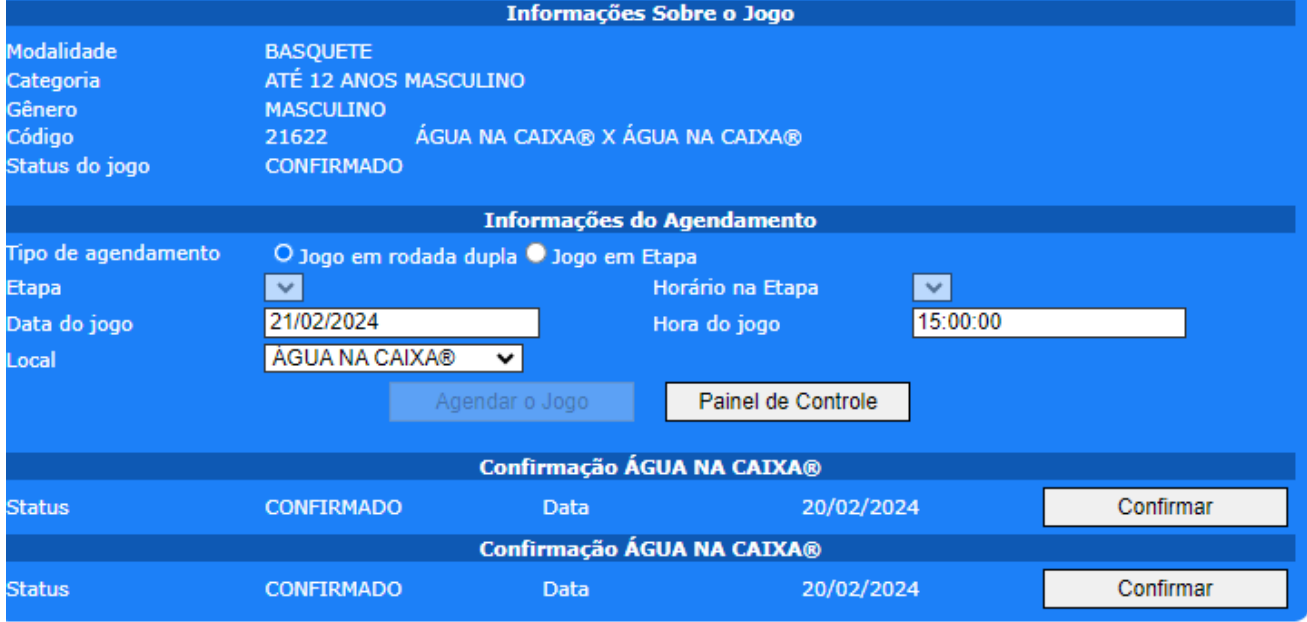

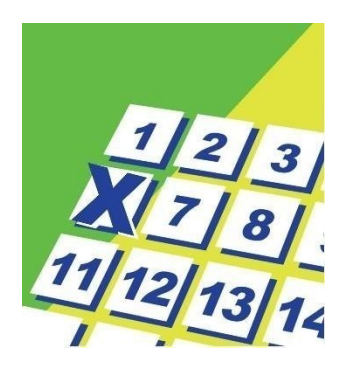

### **AGENDAMENTO DE JOGOS**

#### FEITO ISSO, TODAS AS PARTES ENVOLVIDAS NO JOGORECEBEM UM E-MAIL DE CONFIRMAÇÃO DE JOGO

Assunto: LE2 - Confirmação de jogo

LE2@LE2.COM.BR De

BASQUETE@LE2.COM.BR, AGENDAMENTO@SPORTIF.COM.BR Para:

Hoje 17:01 Data

#### AGENDAMENTO DE JOGO

Um jogo da sua instituição acaba de ser agendado no site da LE2 e está previsto para acontecer na data abaixo. Lembramos que o jogo ainda não está efetivamente confirmado pois aguarda a confirmação das duas equipes e que poderá ser cancelado por qualquer uma das equipes até 7 (sete) dias antes da data prevista para sua realização.

#### DADOS DO JOGO

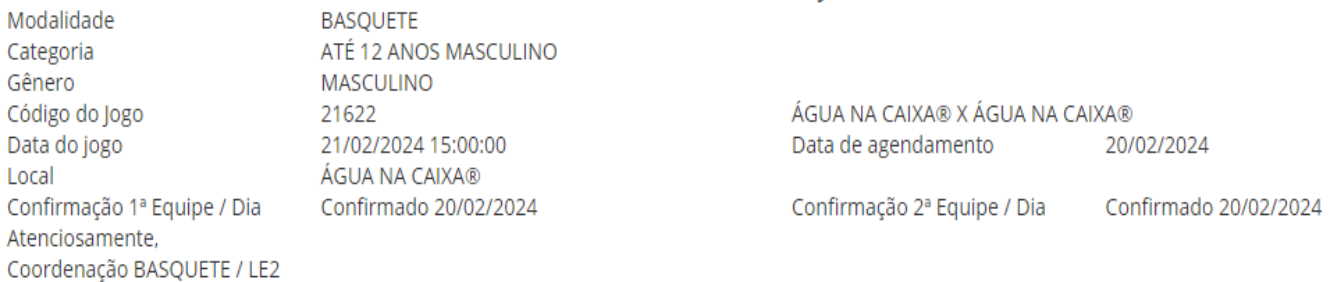

### **SÚMULA DOS JOGOS**

### **SÚMULA**

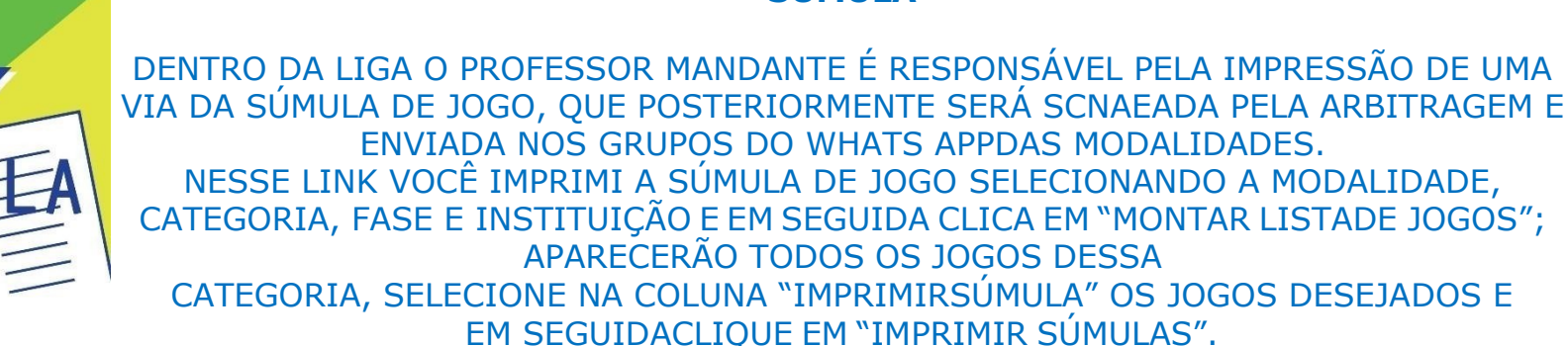

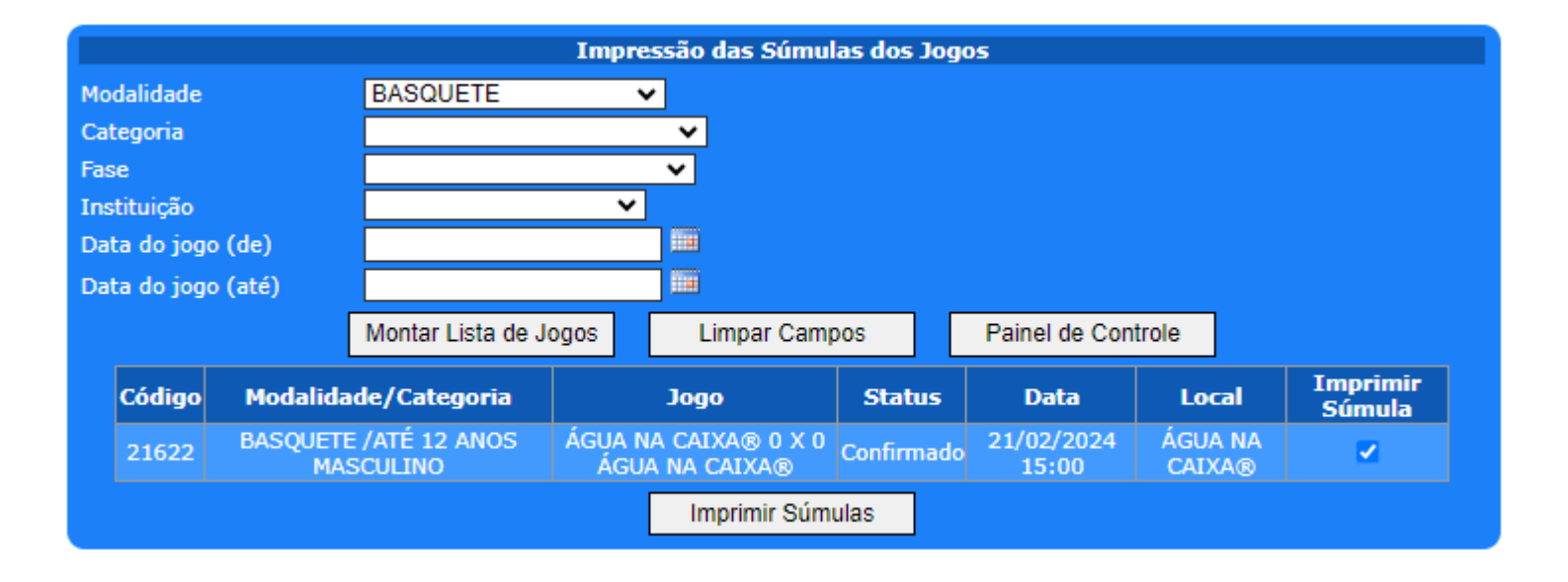